## МИНОБРНАУКИ РОССИИ **ФЕДЕРАЛЬНОЕ ГОСУДАРСТВЕННОЕ БЮДЖЕТНОЕ ОБРАЗОВАТЕЛЬНОЕ УЧРЕЖДЕНИЕ ВЫСШЕГО ОБРАЗОВАНИЯ «ВОРОНЕЖСКИЙ ГОСУДАРСТВЕННЫЙ УНИВЕРСИТЕТ» (ФГБОУ ВО «ВГУ»)**

# **УТВЕРЖДАЮ**

Заведующий кафедрой международной экономики и внешнеэкономической деятельности

Ендовицкая Е.В. 19.06.2019 г.

# **РАБОЧАЯ ПРОГРАММА УЧЕБНОЙ ДИСЦИПЛИНЫ**

Б1.О.13 Информатика и база данных

# **1. Код и наименование направления подготовки/специальности:**

41.03.05 Международные отношения

- **2. Профиль подготовки/специализация:** Мировая политика
- **3. Квалификация выпускника:** бакалавр
- **4. Форма обучения:** очная
- **5. Кафедра, отвечающая за реализацию дисциплины:**

Международной экономики и внешнеэкономической деятельности

# **6. Составители программы:**

Гайворонская Светлана Анатольевна, кандидат технических наук, доцент

# **7. Рекомендована:**

НМС факультета международных отношений протокол № 6 от 19.06.2019 г.

# **8. Учебный год:** 2019-2020 **Семестр(ы):** 1

# **9**.**Цели и задачи учебной дисциплины:**

*Цель освоения учебной дисциплины*: приобретение студентами необходимых теоретических и практических знаний в области информатики и информационных технологий, для дальнейшего их применения в профессиональной деятельности. *Задачи учебной дисциплины*:

− научить обучающихся основным теоретическим положениям информатики и информационных технологий;

− рассмотреть с обучающимися сущность и значение информации в развитии современного информационного общества;

− познакомить обучающихся с методами и средствами защиты информации;

− научить обучающихся базовым методам и технологиям обработки, хранения и представления информации, используя современное программное обеспечение.

10. Место учебной дисциплины в структуре ООП: дисциплина относится к блоку Б1 учебного плана и включена в его базовую часть.

# 11. Планируемые результаты обучения по дисциплине/модулю (знания, умения, навыки), соотнесенные с планируемыми результатами освоения образовательной программы (компетенциями) и индикаторами их достижения:

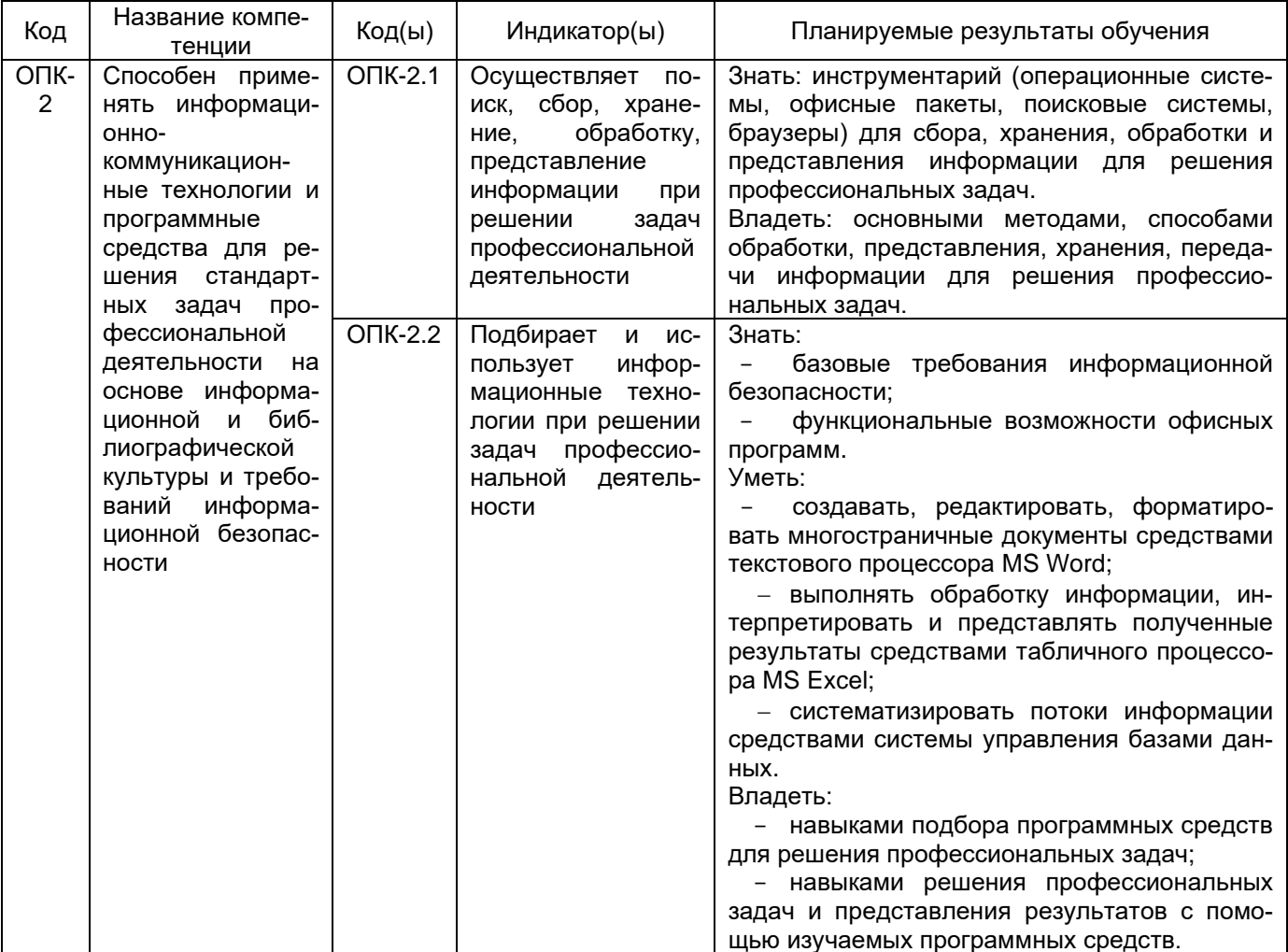

# 12. Объем дисциплины в зачетных единицах/час. 2/72.

# Форма промежуточной аттестации: зачет

# 13. Трудоемкость по видам учебной работы

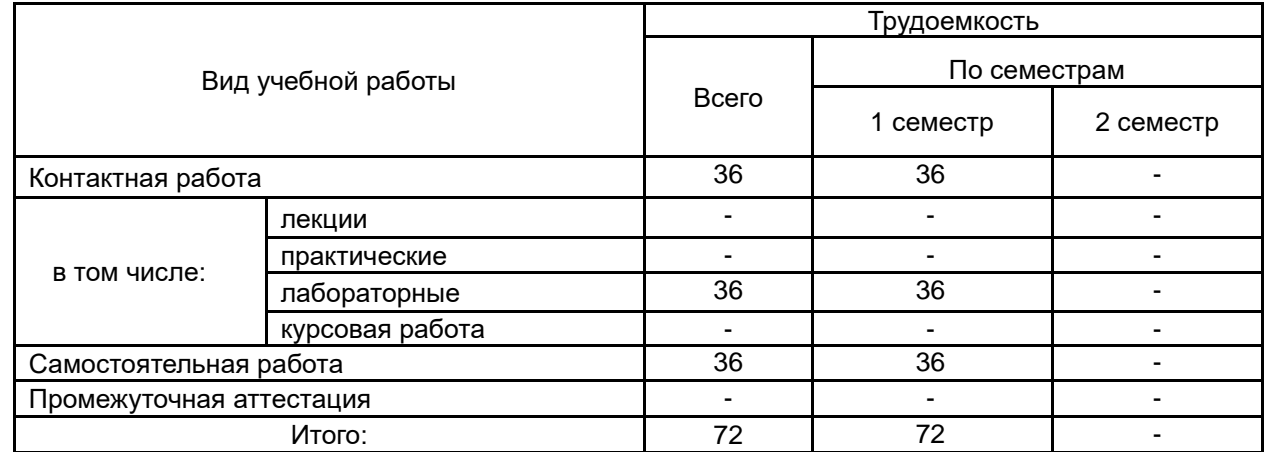

# **13.1. Содержание дисциплины**

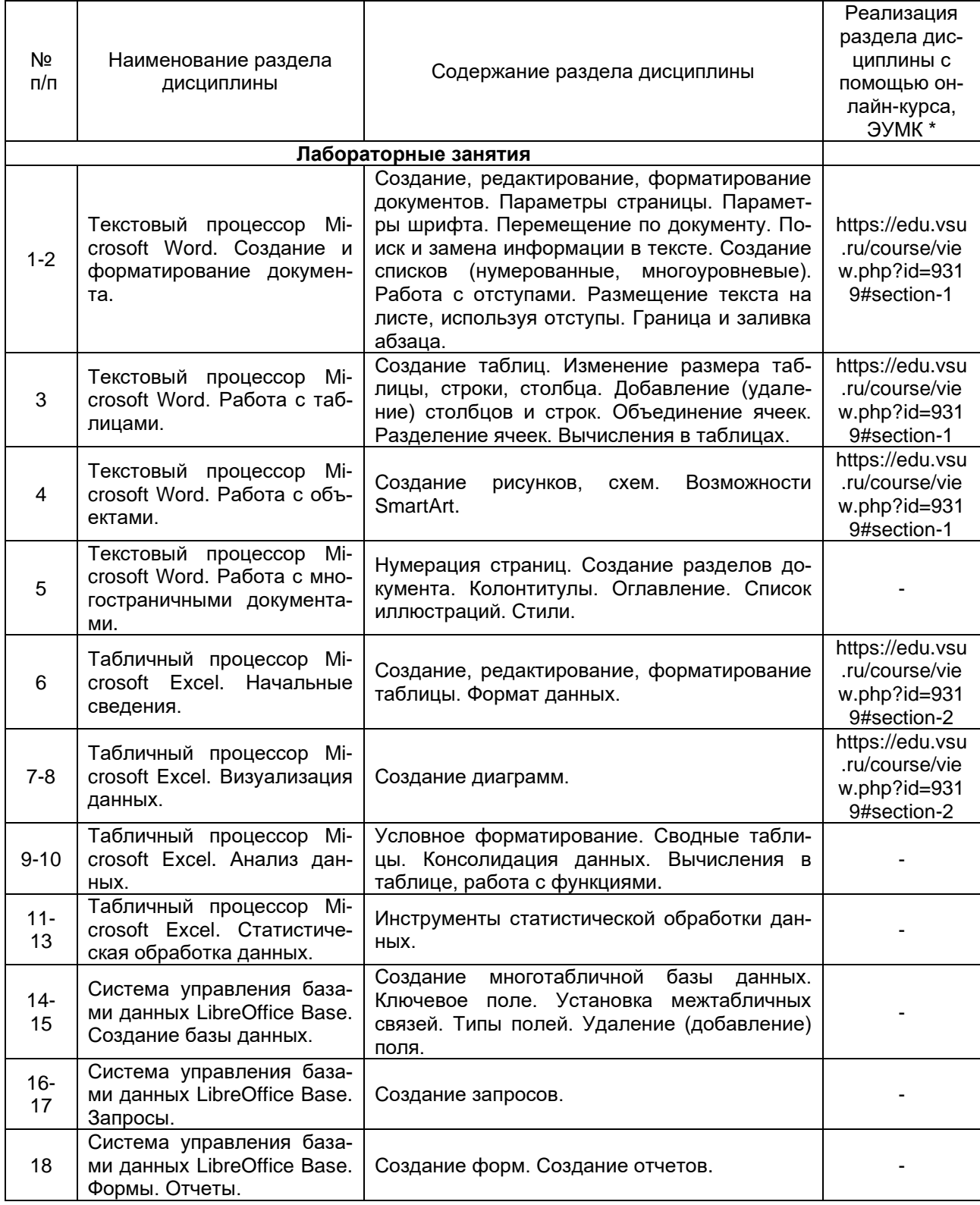

# **13.2. Темы (разделы) дисциплины и виды занятий**

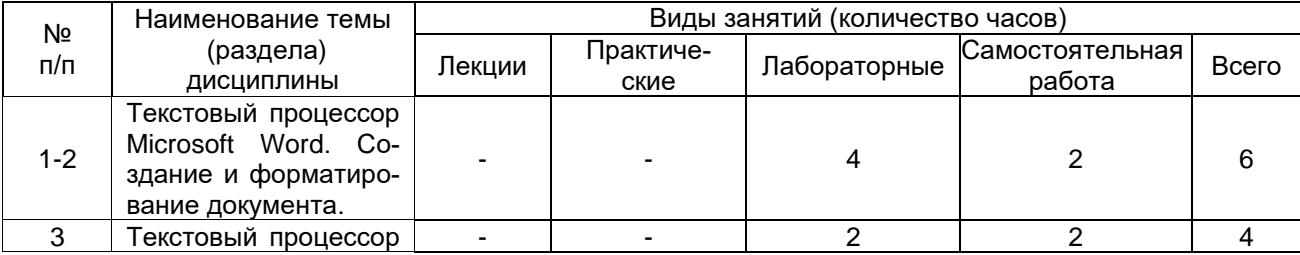

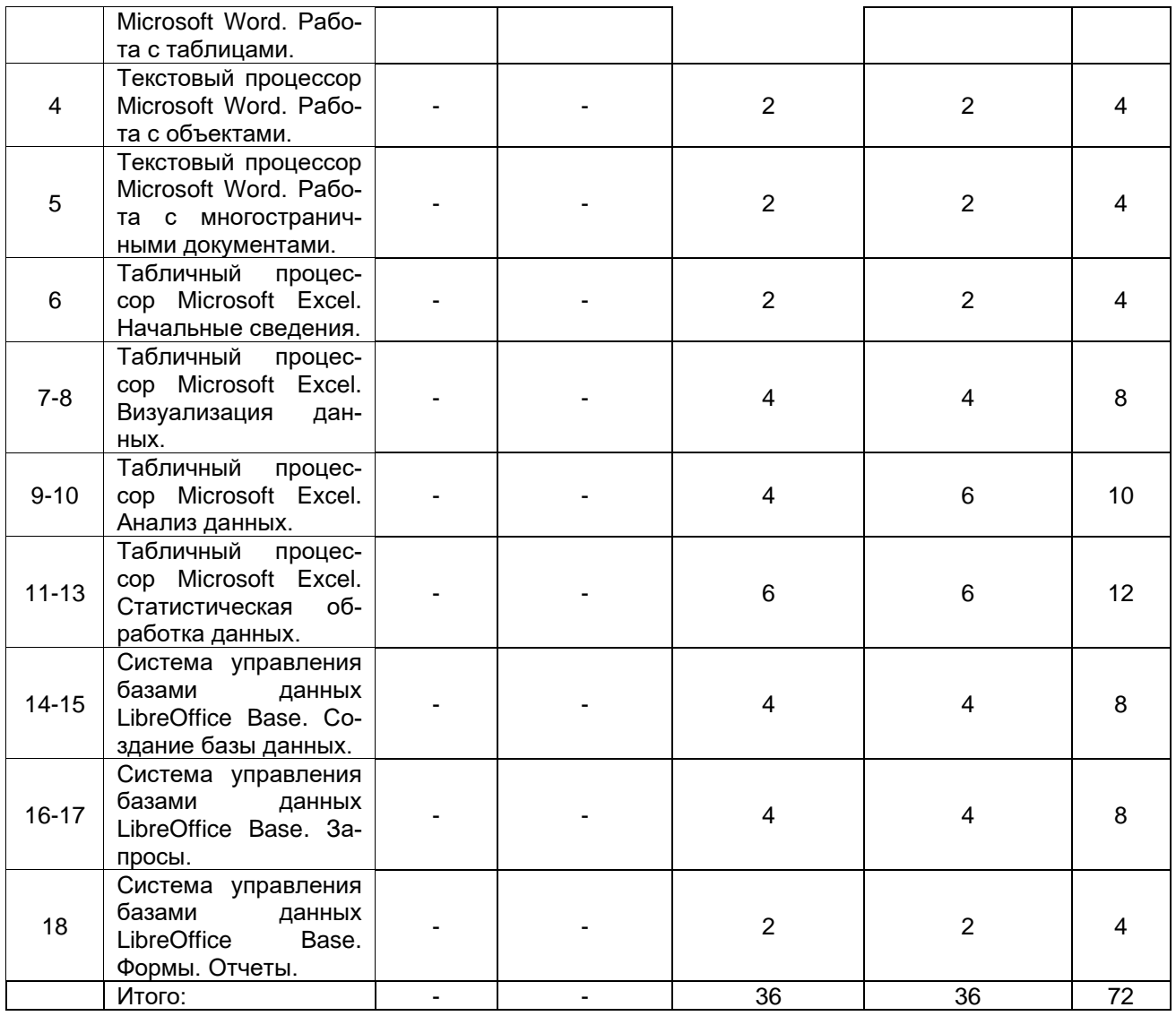

# **14. Методические указания для обучающихся по освоению дисциплины**

Лабораторные занятия реализуются в соответствии с рабочим учебным планом при последовательном изучении тем дисциплины.

Для обеспечения систематической и регулярной работы по изучению дисциплины и успешного прохождения текущих и промежуточных аттестационных испытаний студенту рекомендуется:

− выполнять все виды работ, предусмотренных рабочим учебным планом по учебной дисциплине;

− выполнять домашние задания. Выполнение домашних заданий направлено на отработку навыков использования средств и возможностей изучаемых компьютерных программ. При выполнении задания необходимо привести развернутые пояснения выполнения задания и проанализировать полученные результаты. При необходимости обучающиеся должны задать вопросы преподавателю и разрешить возникшие трудности.

− сдать лабораторное задание по каждой изученной теме;

− выполнить контрольную работу;

− написать и защитить реферат (первоначально реферат сдается преподавателю в электронном виде для проверки выполнения всех требований по оформлению, после чего реферат допускается к защите);

− посещать аудиторные лабораторные занятия.

При выполнении домашних заданий и подготовке к сдаче лабораторных работ рекомендуется использование учебной литературы, встроенной справочной системы программы MS Office. При этом следует учесть рекомендации преподавателя и требования учебной программы. В связи с тем, что активность обучающегося на лабораторных занятиях является предметом контроля его продвижения в освоении курса, то подготовка к таким занятиям требует ответственного отношения.

Самостоятельная работа является обязательной для каждого обучающегося, ее объем по учебному курсу определяется учебным планом. Самостоятельная работа с учебниками, учебными пособиями, научной, справочной и популярной литературой, материалами периодических изданий и ресурсами сети Internet, статистическими данными является наиболее эффективным методом получения знаний, позволяет значительно активизировать процесс овладения информацией, способствует более глубокому усвоению изучаемого материала. Вопросы, которые вызывают у обучающихся затруднения при подготовке, должны быть заранее сформулированы и озвучены во время занятий в аудитории для дополнительного разъяснения преподавателем.

Виды самостоятельной работы: отработка навыков использования средств и возможностей изучаемых компьютерных программ; проработка учебного материала (по учебной и научной литературе), работа в электронной библиотечной системе, работа с информационными справочными системами MS Office, подготовка реферата (первоначально реферат сдается преподавателю в электронном виде для проверки выполнения всех требований по оформлению, после чего реферат допускается к защите), выполнение домашних заданий (практических и теоретических).

# 15. Перечень основной и дополнительной литературы, ресурсов интернет, необходимых для освоения дисциплины

а) основная литература:

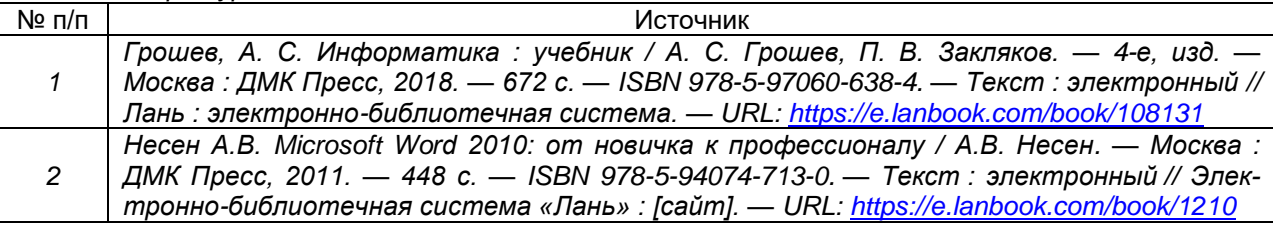

б) дополнительная литература:

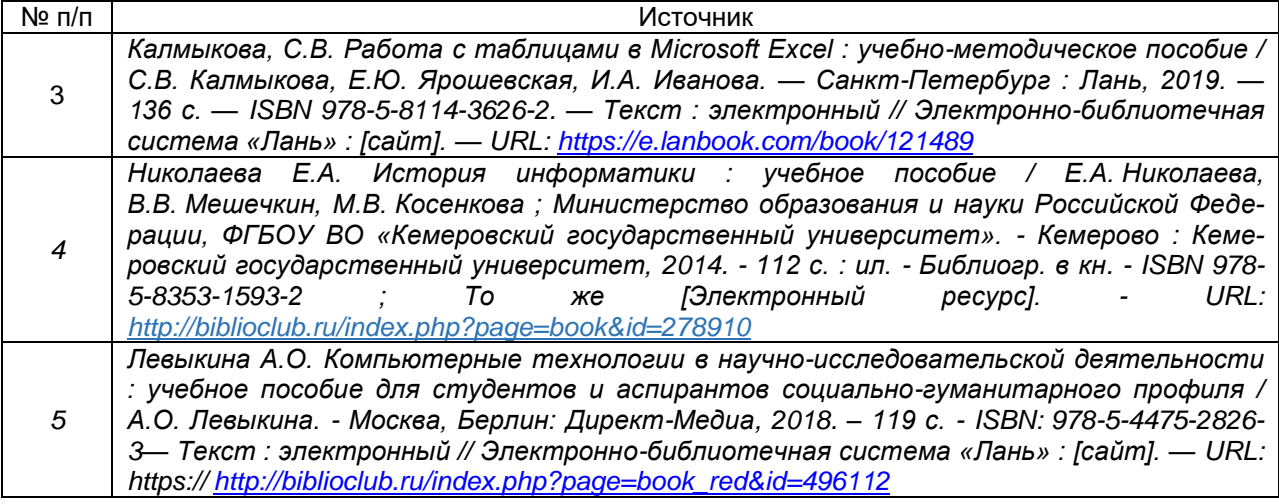

#### в) базы данных, информационно-справочные и поисковые системы:

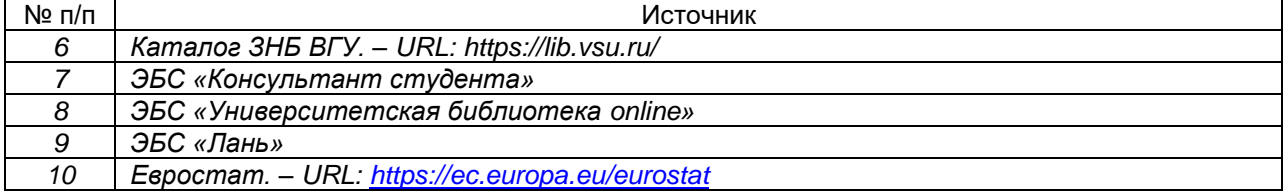

#### 16. Перечень учебно-методического обеспечения для самостоятельной работы

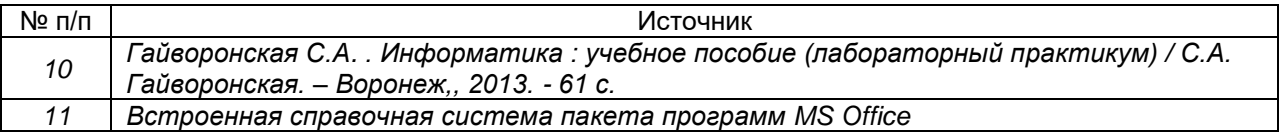

# 17. Образовательные технологии, используемые при реализации учебной дисциплины, включая дистанционные образовательные технологии (ДОТ), электронное обучение (ЭО), смешанное обучение):

Программа курса реализуется с применением элементов электронного обучения и дистанционных образовательных технологий (ЭОиДОТ) («Электронный университет» ЭУК «Информатика и база данных» https://edu.vsu.ru/course/view.php?id=9319

# 18. Материально-техническое обеспечение дисциплины:

Компьютерный класс: 25 персональных компьютеров ArByteForteS4D3-B85/i3-4130/8Gb/1 TB/DVDRW/1\*D-Sub. DVI-D.HDMI/GLAN/300W. ASP2/I2269Vwm/M90/G-KB 110X USB Bk/WIN 8.1 Leg, мультимедийный проектор NEC, экран настенный 153×200.

Программное обеспечение:

WinPro 8 RUS Upgrd OLP NL Acdmc,

OfficeSTD 2013 RUS OLP NL Acdmc.

WinSvrStd 2012 RUS OLP NL Acdmc 2Proc.

Неисключительные права на ПО Dr. Web Enterprise Security Suite Комплексная

защита Dr. Web Desktop Security Suite,

**браузер Google Crome, WinRaR, LibreOffice Base 6.0.3.1** 

# 19. Оценочные средства для проведения текущей и промежуточной аттестаций

Порядок оценки освоения обучающимися учебного материала определяется содержанием следующих разделов дисциплины:

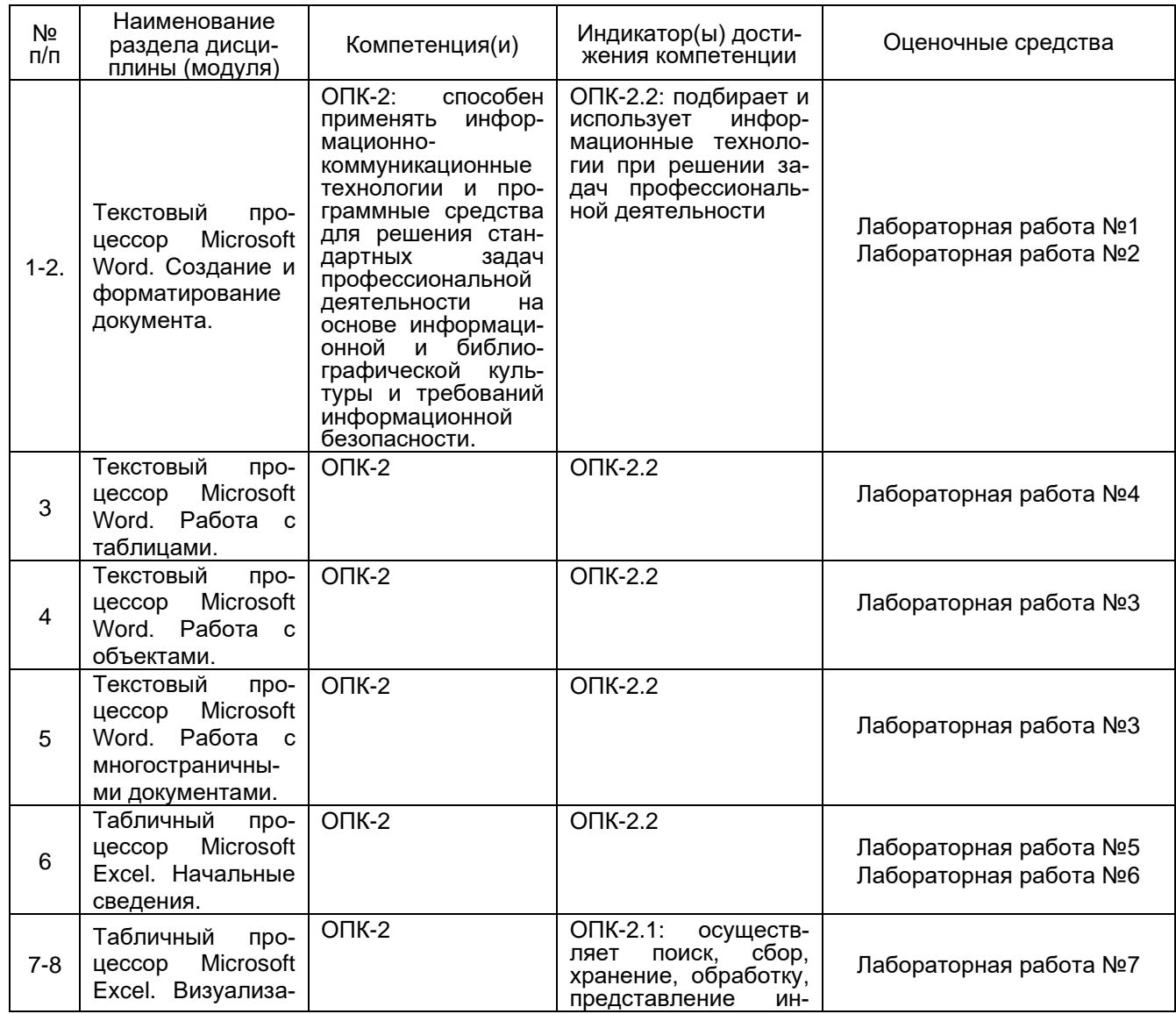

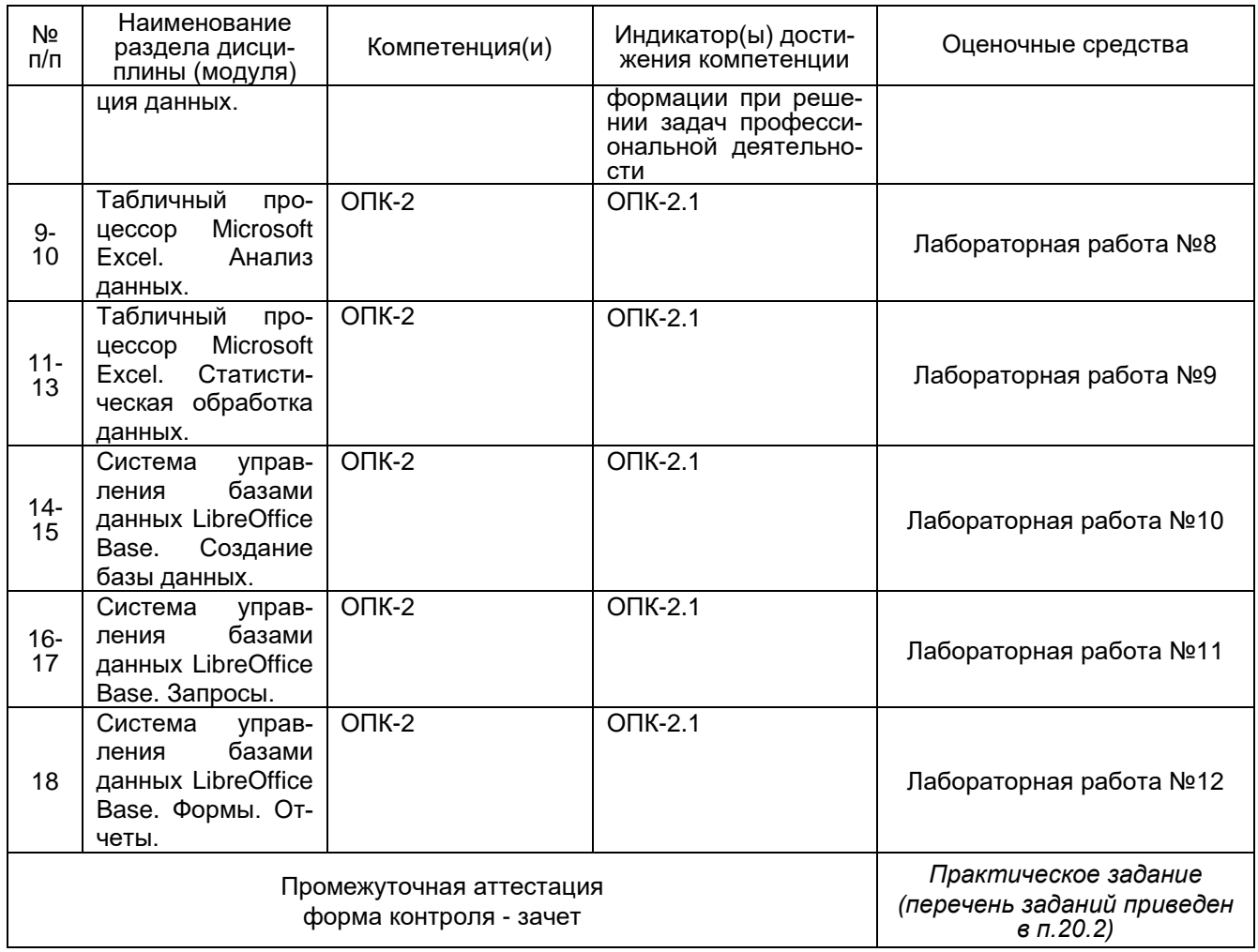

# 20 Типовые оценочные средства и методические материалы, определяющие процедуры оценивания

# 20.1 Текущий контроль успеваемости

Контроль успеваемости по дисциплине осуществляется с помощью следующих оценочных средств:

#### Лабораторная работа №1. Создание и форматирование документа.

- 1. Создайте новый документ с именем Лабораторная работа №1.
- 2. Установите следующие основные параметры форматирования документа:
	- параметры страницы: поля: слева 2 см, справа, сверху и снизу 1,5 см, переплет 0 см;  $\overline{\phantom{0}}$
	- параметры шрифта: Times New Roman, размер (кегль) 14:
	- параметры абзаца: выравнивание по ширине; отступ первой строки 1,25 см;
	- автоматический перенос слов;

- параметры заголовка текста: стиль символов полужирный, выравнивание - по центру: отступ первой строки - 0 см:

- 3. Наберите текст.
- $4<sup>1</sup>$ Выполните над документом следующие действия:
	- освойте различные способы перемещения курсора по тексту;
	- удалите заголовок и затем отмените свое действие:
	- вставьте в каждое слово первой строки символы «11111»;
	- перетащите заголовок в конец текста, отмените выполненную операцию;
	- вставьте после заголовка и каждого абзаца по 2 пустых строки;  $\overline{a}$
	- разбейте заголовок на две строки в любом месте;
	- удалите вставленные символы «11111» в словах первой строки;
	- удалите вставленные пустые строки:
	- $\equiv$ верните заголовку прежний вид;
	- скопируйте заголовок текста 3 раза друг под другом;  $\equiv$
	- установите масштаб 50%, 100%. По ширине страницы, Страница целиком, Две страницы;
- выполните предварительный просмотр текста.
- 5. Сохраните свой документ, закройте документ.
- 6. Откройте документ и отредактируйте текст в документе следующим образом:
	- − заголовок текста: размер 18, полужирный, синего цвета, Arial;
	- − первый абзац: размер 12, курсив, Courier New;
	- − второй абзац: подчеркивание, Centure Gotic;
	- − третий абзац: полужирный курсив.
- 7. Сохраните внесенные изменения.
- 8. Отметьте в документе специальным символом конец каждого абзаца.
- 9. После первого абзаца вставьте любой из символов  $\Sigma \omega \mathfrak{R} \leftrightarrow$ .
- 10. Замените:
	- − «Microsoft Word» на «Лексикон»;
	- − «текстовый процессор» на «программа».
- 11. Используя операцию копирования, преобразуйте свой документ в документ, состоящий из 9 страниц.
- 12. Выполните операцию быстрого перемещения по документу на 3, 8 и 1 страницы.
- 13. Создайте границу и заливку для заголовков на первой и пятой страницах.
- 14. Создайте границу вокруг первой и третьей страниц.
- 15. На первой странице выровняйте:
	- − первый абзац по левому краю;
	- второй абзац по правому краю;
	- − третий абзац по центру.

16. Установите следующие параметры на 1-5 страницах: верхнее и нижнее поля по 2,5 см, левое и правое поле по 2 см.

17. Установите следующие параметры на 6 -9 страницах: верхнее и нижнее поля по 3,5 см, левое и правое поле по 3 см.

- 18. Преобразуйте текст первого абзаца на 5 странице в 2 колонки, на 6 странице в 3 колонки.
- 19. Наберите как можно ближе к оригиналу следующий фрагмент текста:
	- **Пункт I -** *Первый элемент нумерованного списка*
	- **Пункт II -** *Второй элемент нумерованного списка*
	- **Пункт III -** *Третий элемент нумерованного списка*
		- *Один)* Первый элемент нумерованного списка
		- *Два)* Второй элемент нумерованного списка
		- *Three)* Третий элемент нумерованного списка

#### **1. Первый пункт первого уровня**

- *1.1. Первый пункт второго уровня*
	- 1.1.1. Первый пункт третьего уровня
- *1.2. Второй пункт второго уровня*

#### **2. Второй пункт второго уровня**

- *2.1. Третий пункт второго уровня*
	- *2.1.1.1.* Первый пункт четвертого уровня

#### **Лабораторная работа №2. Работа с отступами**

#### **Задание 1.**

1.Создайте новый документ с именем Работа с отступами.

2. \_\_На первой странице наберите как можно ближе к оригиналу следующий фрагмент текста:

#### **Выбор приложения для создания таблицы**

- Прежде чем создать таблицу, необходимо определить, какое из приложений Office наиболее подходит для этой работы. Чтобы создать таблицу используйте Microsoft Word, Microsoft Excel или Microsoft Access. Все три приложения автоматически форматируют таблицу.
- Для таблицы, включающей сложное форматирование, например, маркированные списки,
	- специальные вкладки, нумерацию или разнообразные отступы, используйте Word.

Для таблицы, включающей сложные расчеты, статистический анализ, запросы или диаграммы, используйте Microsoft Excel. Однако если длина значения будет превышать 255 символов, следует использовать Microsoft Word или Microsoft Access.

### **Задание 2.**

На второй странице документа Работа с отступами наберите как можно ближе к оригиналу следующий фрагмент текста:

Зима!.. Крестьянин, торжествуя, На дровнях обновляет путь; Его лошадка, снег почуя, Плетется рысью как-нибудь;

> Бразды пушистые взрывая, Летит кибитка удалая; Ямщик сидит на облучке В тулупе, в красном кушаке.

> > Вот бегает дворовый мальчик, В салазки Жучку посадив, Шалун уж заморозил пальчик: Ему и больно и смешно А мать грозит ему в окно

#### **Лабораторная работа №3. Работа с таблицами. Задание 1.**

- 1.Создайте новый документ MS Word с именем «Работа с таблицами».
- 2.Наберите список студентов вашей группы.
- 3.Преобразуйте набранный список в таблицу.

4.Добавьте столбцы и строки следующим образом:

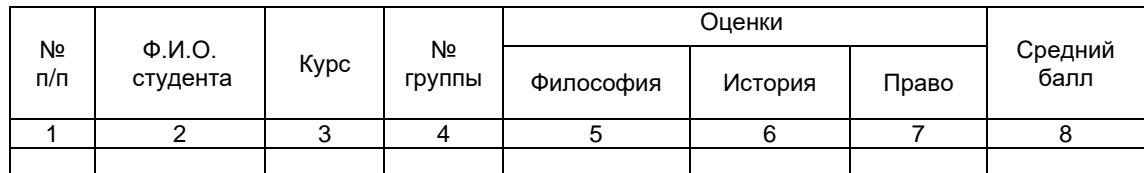

- 5.Озаглавьте таблицу, например, «Итоги сессии студентов 1 курса направления «Международные отношения».
- 6.Заполните таблицу.
- 7.Вычислите средний балл для каждого студента.
- 8.Добавьте сноску к заголовку таблицы «зимний семестр 2019 года».
- 9.Измените оценки некоторым студентам и пересчитайте средний балл.

# **Задание 2.**

Создайте таблицы, как можно ближе к оригиналу:

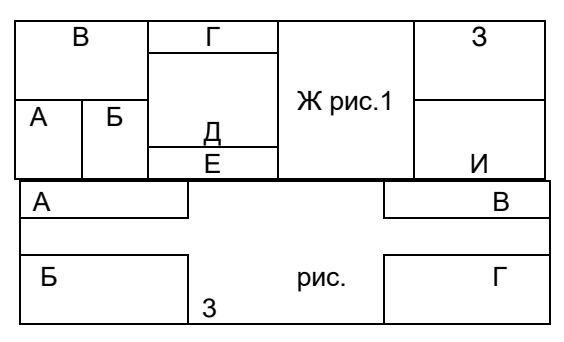

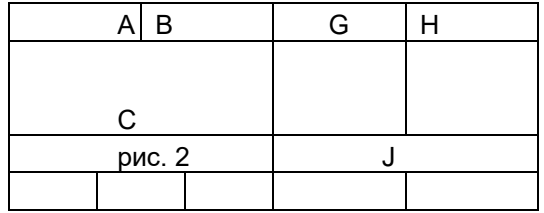

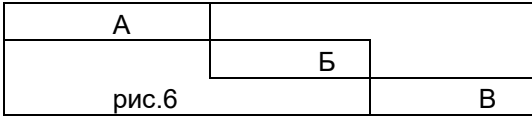

#### **Лабораторная работа №4.**

1. Откройте документ *Лабораторная работа №1*.

- $2.$ Измените заголовок на 3 странице, используя возможности WordArt.
- $3.$ Для текста создайте нижний колонтитул на 3-5 страницах, в котором укажите дату выполнения работы, на 7-9 страницах - верхний колонтитул, укажите свои ФИО.
- 
- 4. Вставьте номера страниц: вверху страницы, по центру.
- 5. Сохраните документ, установив пароль на открытие.
- Измените стиль абзацев 3 и 4 страниц.  $6.$
- $7.$ Определите количество слов, абзацев и строк в документе.
- 8. Создайте гиперссылку на любой существующий файл.
- Измените междустрочный интервал на 1 странице следующим образом:  $9<sub>l</sub>$ 
	- в 1 абзаце двойной;  $\equiv$
	- $\equiv$ во 2 абзаце - полуторный;
	- в 3 абзаце 1,7.
- 10. Создайте формулы:

$$
\lim_{x \to \infty} \frac{\sqrt{x^2 + 5} + \sqrt[3]{8x^3 + 1}}{\sqrt[5]{x^5 + 3}}
$$
\n
$$
y = \ln \left( \arccos \left( \frac{x}{x} \right) \right) \qquad \int \frac{dx}{x^2 - a^2} = \frac{1}{2a} \ln \left| \frac{x - a}{x + a} \right| + c
$$
\n
$$
A = \begin{pmatrix} a_{11} & a_{12} & \dots & a_{1n} \\ a_{21} & a_{22} & \dots & a_{2n} \\ \dots & \dots & \dots & \dots \\ a_{n1} & a_{n2} & \dots & a_{nn} \end{pmatrix}
$$
\n
$$
F(x) = \left( \sqrt{\frac{x^2 + 3x - 6}{\sin^2 y^3}} + \sum_{i=1}^{25} i^{1/3} \right) - \int_{0}^{2\pi} \sin \left( x^3 \right) dx
$$

11. Создайте с помощью панели инструментов Рисование:

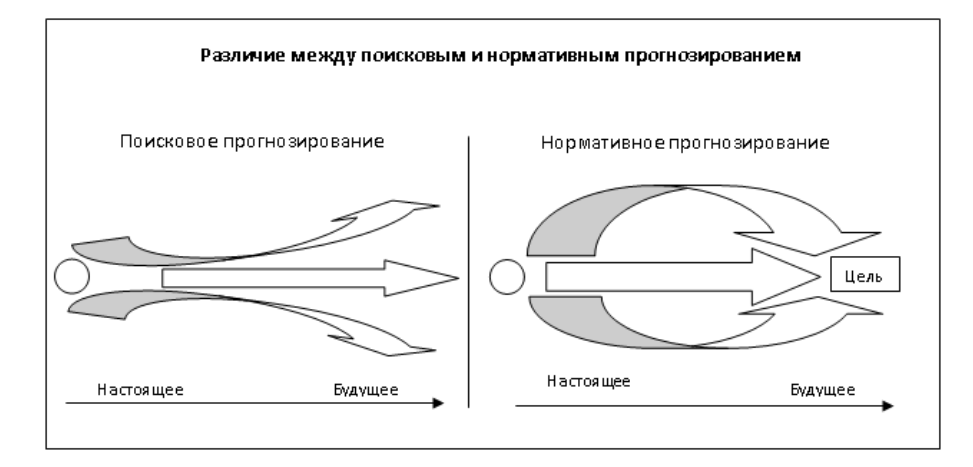

#### Лабораторная работа №5. Создание и форматирование таблицы.

#### Задание 1.

- 1. На диске Н создайте новую книгу Excel «Лабораторные работы по Excel».
- 2. Создайте и заполните таблицу на первом листе книги:

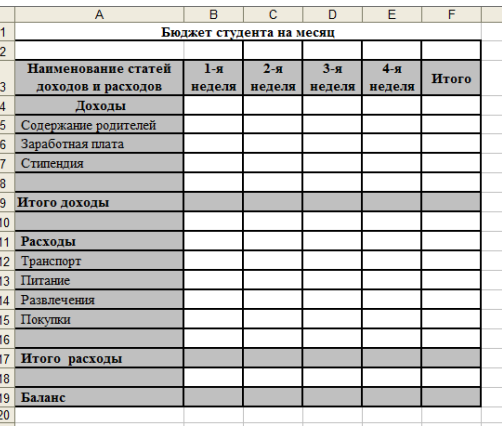

- 3. Установите денежный формат на содержимое столбцов В. С. D. E. F.
- 4. Вычислите итоговые значения.
- 5. Оформите таблицу.
- 6. Переименуйте лист1 в Бюджет студента.

#### **Задание 2.**

1. Создайте таблицу по образцу:

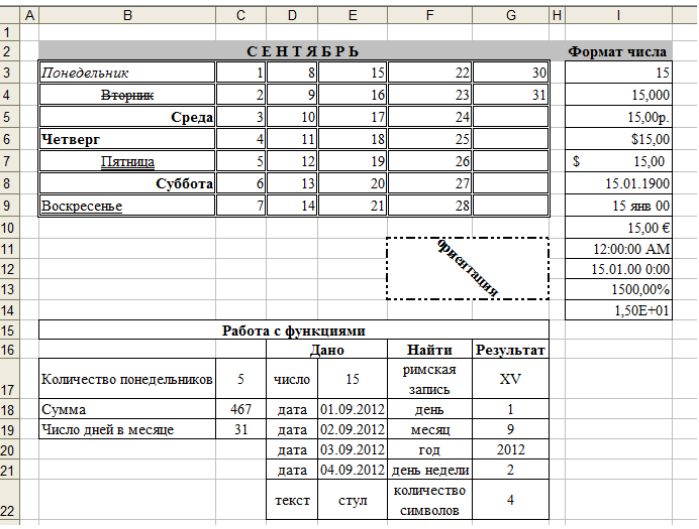

#### 2. Переименуйте **лист2** в **Форматирование и функции**.

#### **Задание 3.**

1. Создайте на Листе3 таблицу:

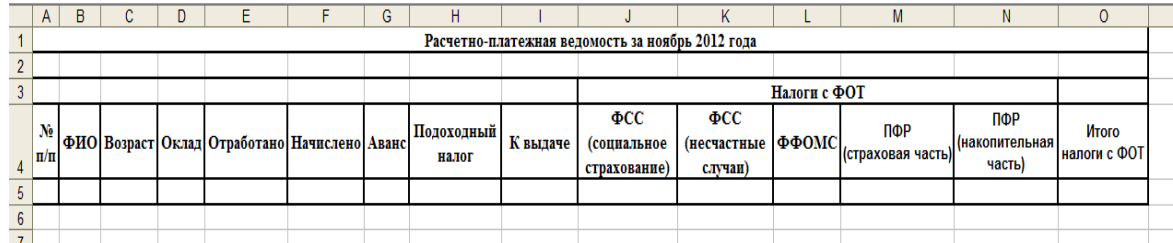

2. Заполните таблицу для 10 человек:

Столбец **№ п/п** заполните, используя **Автозаполнение**.

В ячейках, содержащих денежные значения установите соответствующий формат.

В столбце **Отработано** введите количество отработанных дней. **При расчетах используйте:**

*Начислено=(Оклад/Количество рабочих дней в месяце)\*Отработано*

В ноябре 2012 года 21 рабочий день.

*Аванс составляет 40% от оклада.*

*Подоходный налог составляет 13% от оклада.*

*К выдаче = Начислено – Аванс - Подоходный налог.*

*ФСС (социальное страхование) составляет 2,9% от оклада.*

*ФСС (несчастные случаи) составляет 0,2% от оклада.*

*ФФОМС составляет 5,1% от оклада.*

*ПФР (страховая часть) составляет 16% от оклада.*

*ПФР (накопительная часть) составляет 6% от оклада. Начисляется лицам младше 1966 года рождения.*

3. После столбца **Подоходный налог** добавьте столбец **Профсоюзные взносы**. Заполните его (профсоюзные взносы составляют 2% от оклада). Внесите изменения в выражение, содержащееся в столбце **К выдаче**.

- 4. Постройте гистограмму, отражающую полученные суммы для каждого сотрудника.
- 5. Переименуйте **Лист3** в **Расчетно-платежную ведомость**.

#### **Лабораторная работа №6. Абсолютные и относительные ссылки. Задание 1.**

- 2. Откройте файл Лабораторные работы по Excel.xls
- 3. Подготовьте таблицу для начисления пени в соответствии с образцом:

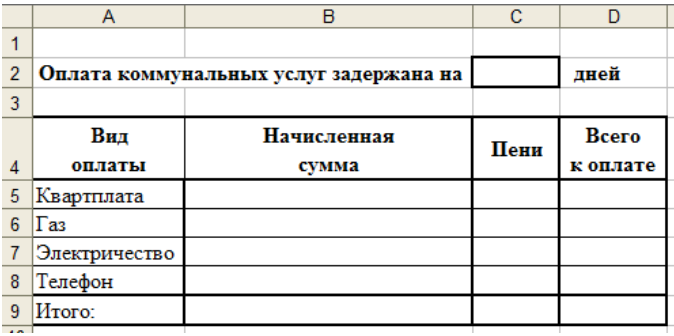

- 4. Столбец **Начисленная сум**ма заполняется произвольными значениями.<br>5. Пени вычисляется по формуле 1% от начисленной суммы за кажлый за
- 5. **Пени** вычисляется по формуле 1% от начисленной суммы за каждый задержанный день.
- 6. **Всего к оплате** вычисляется как сумма начисления и пени.
- 7. Постройте гистограмму, показывающую зависимость между видом оплаты и начисленной суммой.
- 8. Переименуйте лист, содержащий выполненную таблицу в «Оплата коммунальных услуг».

#### **Задание 2.**

- Создайте таблицу умножения, для этого выполните следующие действия:
- 1. В ячейку В1 введите число 1.
- 2. Выделите диапазон ячеек С1:К1. Введите формулу =В1+1. Нажмите Ctrl+Enter.
- 3. В ячейку A2 введите число 1.
- 4. Выделите диапазон ячеек A3:A11. Введите формулу =A2+1. Нажмите Ctrl+Enter.
- 5. Выделите диапазон ячеек В2:К11. Введите формулу =\$А2\*B\$1. Нажмите Ctrl+Enter.

#### **Задание 3.**

- 1. На новом листе составьте таблицу, позволяющую решить задачу:
- Ваша фирма продает товар, из 15 наименований. Товар импортируется. Необходимо, в соответствии с курсом \$, составить таблицу, содержащую:
	- − цену товара в \$
		- − цену товара в рублях
	- − суммарные затраты на закупку товара.
- 2. Оформите таблицу. Постройте диаграмму.

#### **Лабораторная работа №7. Построение диаграмм.**

- 1. Создайте новый файл Excel «Работа с диаграммами».
- 2. Создайте диаграммы по предложенным ниже образцам:

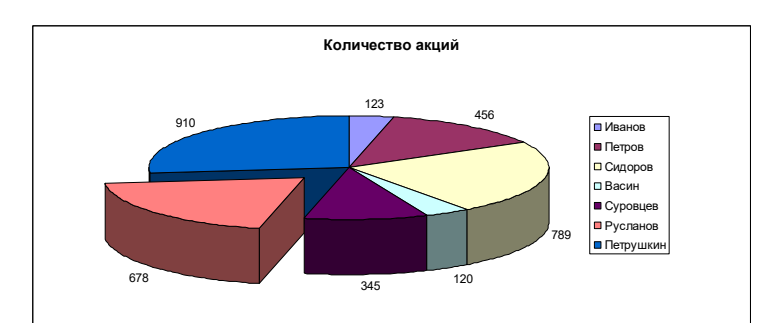

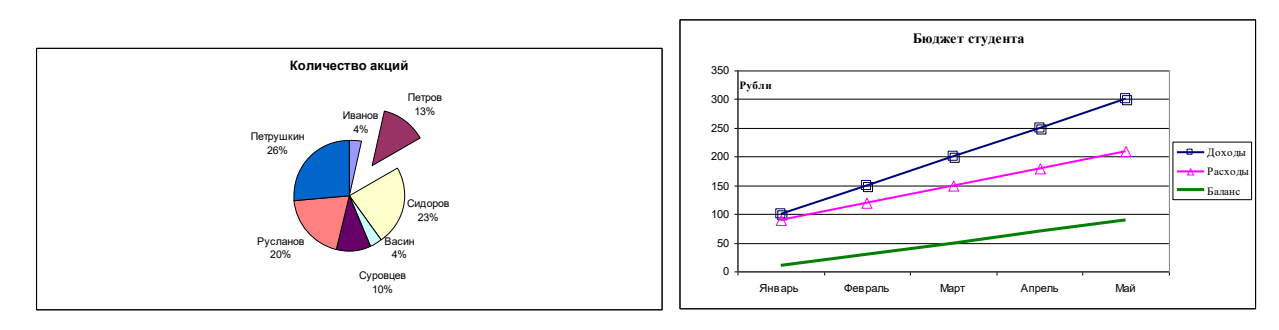

#### **Лабораторная работа №8. Анализ данных.**

Откройте файл Лабораторные работы по Excel.xls

1. В первом первом столбце найдите значения больше 100 000, во втором – найти часть текста, например, материалы, в третьем – повторяющиеся значения.

2. Выполните анализ работы отделов за полугодие, выделите зеленым цветом наибольшие суммы поступлений по отделам, красным – наименьшие.

3. Обобщите сведения трех исходных таблиц, используя инструмент Консолидация данных.

#### **Лабораторная работа №9. Работа с функциями.**

Откройте файл Лабораторные работы по Excel.xls

# **Задание 1.**

1. На новом листе создайте таблицу «Ведомость успеваемости студентов»

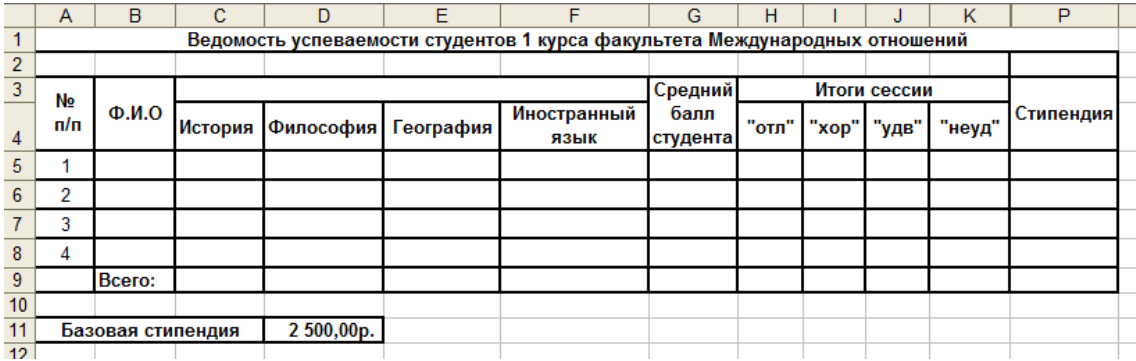

2. Заполните таблицу для студентов своей группы.

3. На пересечении столбцов по итогам сессии и строк для каждого студента, определите является студент отличником или хорошистом и т.д. (используйте функцию ЕСЛИ).

4. На пересечении строки Всего и столбцов по итогам сессии, подсчитайте количество отличников, хорошистов и т.д. (используйте функцию СЧЕТЕСЛИ).

5. Назначьте студентам, которые учатся на 4 и 5 стипендию в размере 2500 руб. Если студент учится на все пятерки, то его стипендия увеличивается на 50%, если у студента одна четверка, а остальные пятерки, то его стипендия увеличивается на 25%.

6. Выполните условное форматирование: выделите красным цветом фамилии студентов, имеющих задолженности и зеленым цветом – отличников.

7. Постройте диаграмму, показывающую оценки каждого студента.

#### **Задание 2.**

1. Перейдите на лист **Расчетно-платежная ведомость**. Добавьте столбцы: Количество оставленных детей и Алименты. Используя функцию Если, начислите алименты сотрудникам. По существующему законодательству за 1 оставленного ребенка платится 25% от оклада без подоходного налога, за 2-х –33%, за 3-х и более  $-50%$ .

2. Внесите исправления в столбец **К выдаче**.

#### **Задание 3.**

1. На новом листе создайте таблицу «Прием на работу», переименуйте лист:

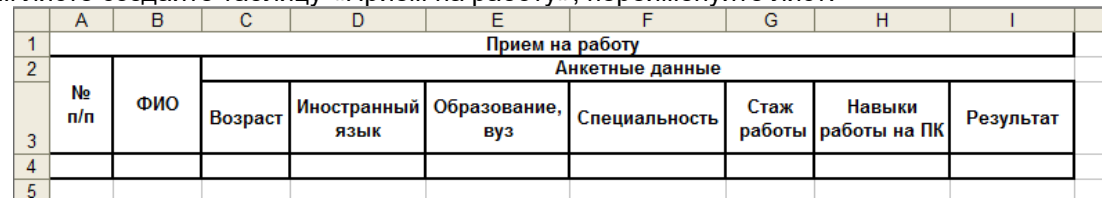

3. Заполнить последнюю колонку словами «принять» или «отказать», используя функции Если, Или, И, зная, что условия приема на работу следующие:

- − возраст от 25 до 40 лет
- − язык английский или немецкий
- − образование, вуз ВГУ, МГИМО
- − специальность международные отношения
- − стаж работы не менее 3 лет
- − владение компьютером

4. Оформите таблицу, используя Автоформат.

#### **Лабораторная работа №10. Создание базы данных.**

1. Создайте базу данных, состоящую из трех таблиц:

Таблица **Страны. Общие сведения.**

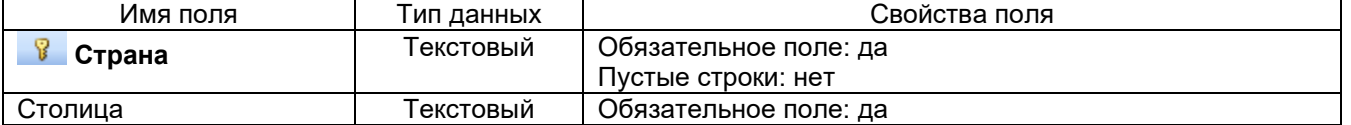

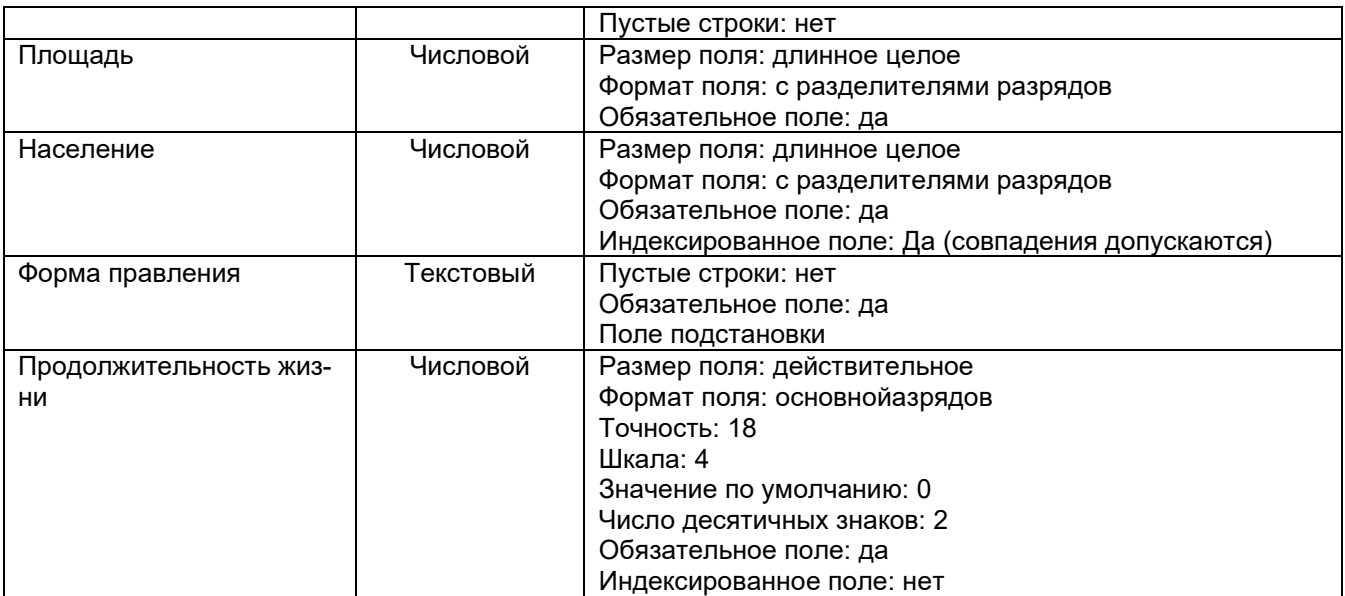

#### Таблица **Экономические характеристики стран**

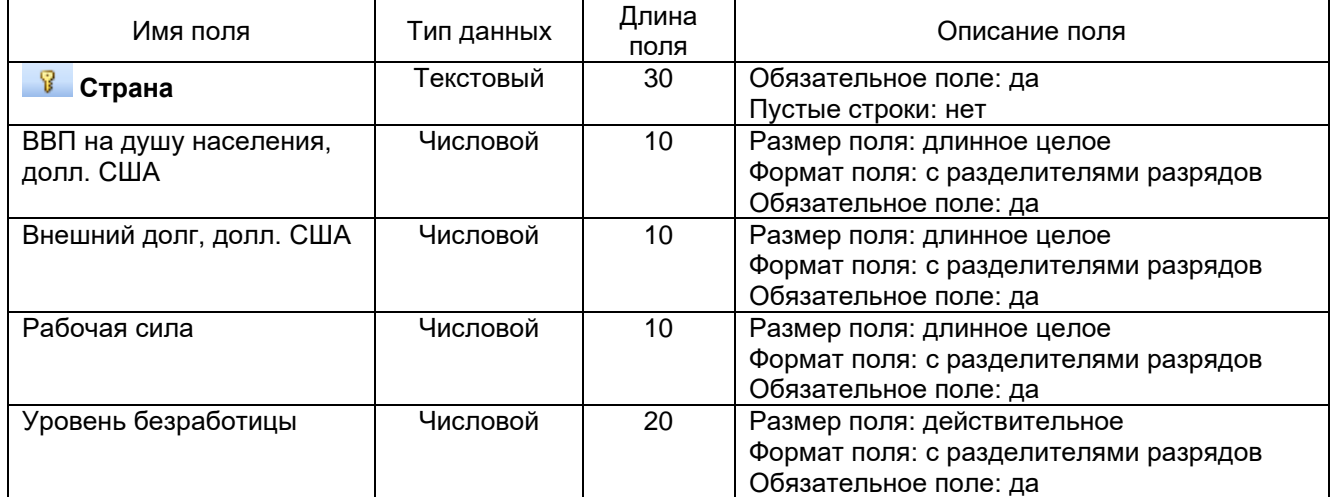

#### Таблица **Форма правления.**

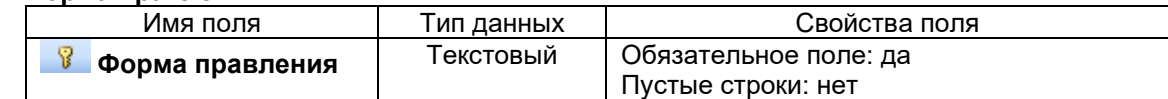

2. Установите связь между таблицами.

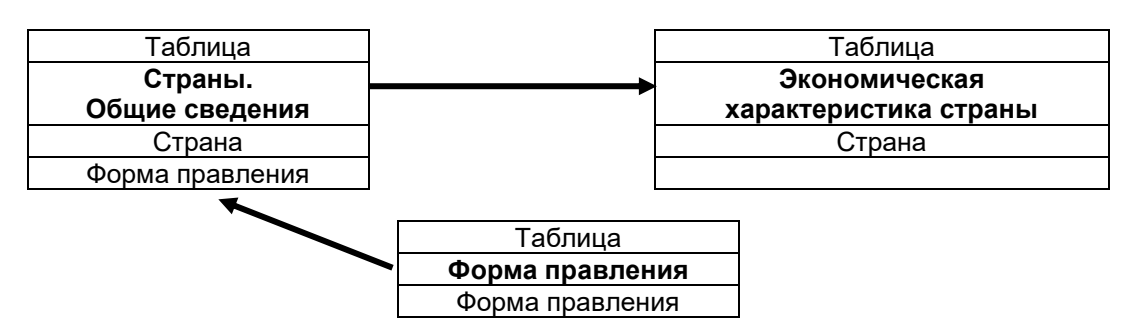

3. Измените структуру таблицы **Страны. Общие сведения**. Данные для поля *Форма правления* должны выбираться из одноименного поля таблицы **Форма правления**, для поля *Форма правления* используйте тип поля *Мастер подстановок.*

4. Заполните таблицы, используя исходные данные. Заполнение начинайте с таблицы **Форма правления**.

### **Лабороторная работа 11. Создание запросов.**

Создайте следующие запросы:

1. Запрос, для вывода на экран стран с государственным строем *Парламентская республика* и площадью более 100 тыс.кв.км.

- 2. Запрос, для вывода на экран столиц стран с населением от 1 млн. чел до 9 млн.чел.
- 3. Запрос, для вывода на экран стран с площадью более 500 тыс.кв.км.
- 4. Запрос, для вывода на экран стран, столицы которых начинается на букву В.
- 5. Запрос, для вывода на экран стран с государственным строем *Парламентская республика*.
- 6. Запрос, для вывода на экран стран с площадью от 10 тыс.кв.км до 90 тыс.кв.км.

7. Запрос с параметром для вывода на экран стран, их населения и ВВП.

8. Запрос с параметрами для вывода на экран стран и их столиц, у которых рабочая сила изменяется от меньшей границы до большей границы.

9. Перекрестный запрос, группирующий страны по продолжительности жизни и государственному устройству.

#### **Лабороторная работа №12. Создание форм, отчетов.**

1. Создайте форму Страны Европы.

2. Создайте форму Экономические характеристики стран.

3. Создайте отчет Страны Европы. В области нижнего колонтитула отчета создайте вычисляемое поле, отображающее текущее время.

4. Создайте отчет Экономические характеристики стран.

Каждый пункт лабораторной работы подробно разбирается на аудиторном занятии преподавателем, делаются записи в тетради. Далее обучающиеся самостоятельно выполняют лабораторные работы и сдают их преподавателю. В ходе выполнения лабораторной работы обучающиеся могут задать вопросы, получить дополнительные разъяснения преподавателя.

Критерии оценивания лабораторной работы

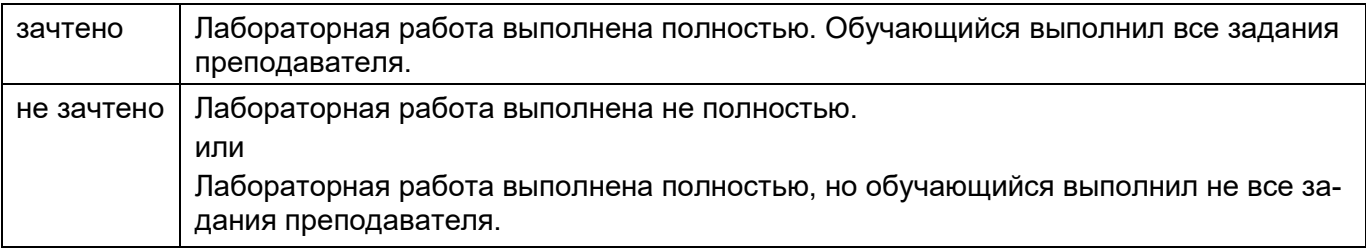

#### **20.2 Промежуточная аттестация**

Промежуточная аттестация по дисциплине осуществляется с помощью следующих оценочных средств.

#### **Пример контрольно-измерительного материала**

УТВЕРЖДАЮ заведующая кафедрой международной экономики и внешнеэкономической деятельности \_\_\_\_\_\_\_\_\_\_ Е.В. Ендовицкая

*подпись*

 $-$  201 г.

Направление подготовки 41.03.05 Международные отношения Дисциплина \_\_\_\_\_<u>Информатика и база данных</u><br>Курс Курс Форма обучения \_\_\_очная\_\_\_ Вид аттестации промежуточная\_

Вид контроля \_\_\_зачет\_\_\_

- 1. Скопируйте файл *Зачет.doc*.
- 2. Найти в тексте слово «таблица» и отформатировать его со следующими параметрами: шрифт Arial, цвет текста – индиго, размер – 16, полужирный курсив с тенью.
- 3. Обрамить второй абзац текста сплошной линией красного цвета толщиной 3.
- 4. Залить второй абзац бледно-зеленым цветом с узором «светлая сетка».
- 5. Найти в тексте слово «Нумерация», подчеркнуть его двойной линией синего цвета.
- 6. Перейдите к 34-й строке и вставьте в ее начале символ ∞ (знак бесконечности).
- 7. Создайте оглавление, включив в него не менее 5 пунктов.
- 8. Добавьте первый лист, на котором разместите по центру (по вертикали и горизонтали) титульного листа слово «Требования к оформлению курсовой работы». Примените к нему эффект малые прописные, шрифт Courier New, размер 31 пт, цвет текста – оливковый.
- 9. Для любых двух абзацев 2 страницы установите отступ первой строки 1,5 см и отступ справа 4,0 см, выравнивание – по ширине.
- 10. Разбить третий абзац на две колонки равной ширины с разделителем.
- 11. Добавить на 3-5 страницы документа нижний колонтитул с датой по центру, на последние две страницы произвольный верхний колонтитул.
- 12. Создайте таблицы:

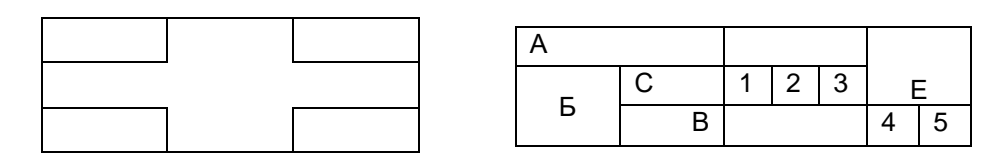

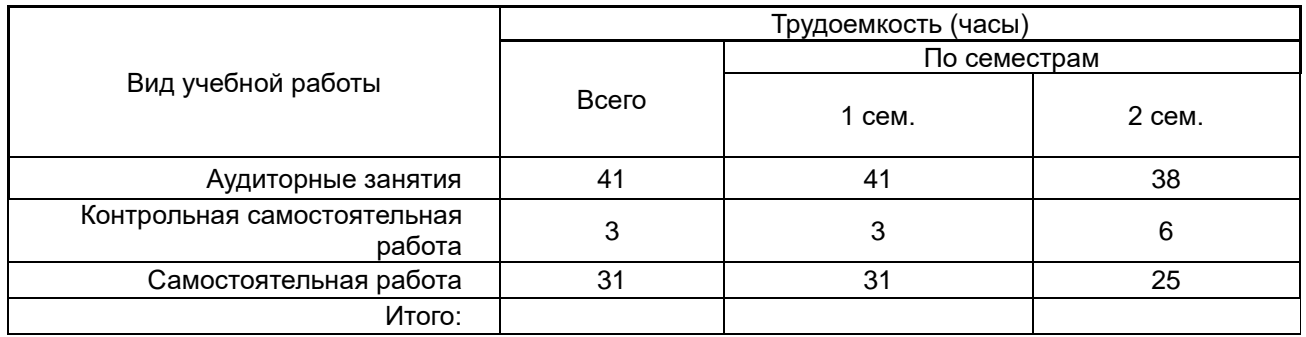

Строку Итого заполните с помощью формулы.

- 13. Пронумеруйте все страницы кроме трех первых. Номер разместить сверху справа на странице.
- 14. Создайте списки:

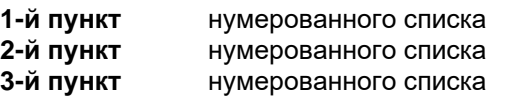

- первый пункт маркерованного списка
- второй пункт маркерованного списка
- третий пункт маркерованного списка
- 17. Вставьте на первые три страницы рисунки. Создайте список иллюстраций.
- 18. Для всех страниц в документе установить следующие значения полей:
- левое 3,5 см; правое 1 см; верхнее 2,5 см; нижнее 2 см.
- 19. На второй странице создайте рамку из фруктов.
- 20. Для четвертой и пятой страниц установите альбомную ориентацию.
- 21. На последних двух страницах установите левое поле 5 см.

#### **Табличный процессор Microsoft Excel**

- 1. Перейдите по ссылке [https://basetop.ru/rejting-ekonomik-mira-2019-tablitsa-vvp-stran-mira/,](https://basetop.ru/rejting-ekonomik-mira-2019-tablitsa-vvp-stran-mira/) составьте таблицу «Список ВВП стран мира 2018» для первых 10 стран.
- 2. Вычислите показатели динамики.
- 3. Постройте гистограммы динамики ВВП.

4. Используя условное форматирование, выделите жирным шрифтом, красным цветом страны с ВВП в 2018 году от 2000 до 3000.

Промежуточная аттестация проводится в соответствии с Положением о промежуточной аттестации обучающихся по программам высшего образования.

Контрольно-измерительные материалы промежуточной аттестации включают в себя практические задания, позволяющие оценить степень сформированности умений и навыков. При оценивании используются качественные шкалы оценок. Критерии оценивания приведены ниже.

Для оценивания результатов обучения на зачете используются следующие показатели (ЗУНы из 20.1):

1. Знание учебного материала, основные методики систематизации и статистической обработки информации, основные понятия и методы информатики в рамках изучаемых разделов, особенности и области применения информатики для решения прикладных профессиональных задач.

2. Текстовый процессор MS Word: установка параметров страницы, параметров шрифта, перемещение по документу, поиск и замена информации в тексте, создание списков (нумерованные, многоуровневые), граница и заливка абзаца, страницы, создание таблиц, вычисления в таблицах, нумерация страниц, создание разделов документа, изменение колонтитулов, создание оглавления, списка иллюстраций.

3. Выполнение сложных расчетов, статистических расчетов, построение диаграмм с помощью программы MS Excel.

4. Владение навыками использования современных информационных технологий при решении профессиональных задач.

Для оценивания результатов обучения на зачете используется - зачтено, не зачтено Соотношение показателей, критериев и шкалы оценивания результатов обучения.

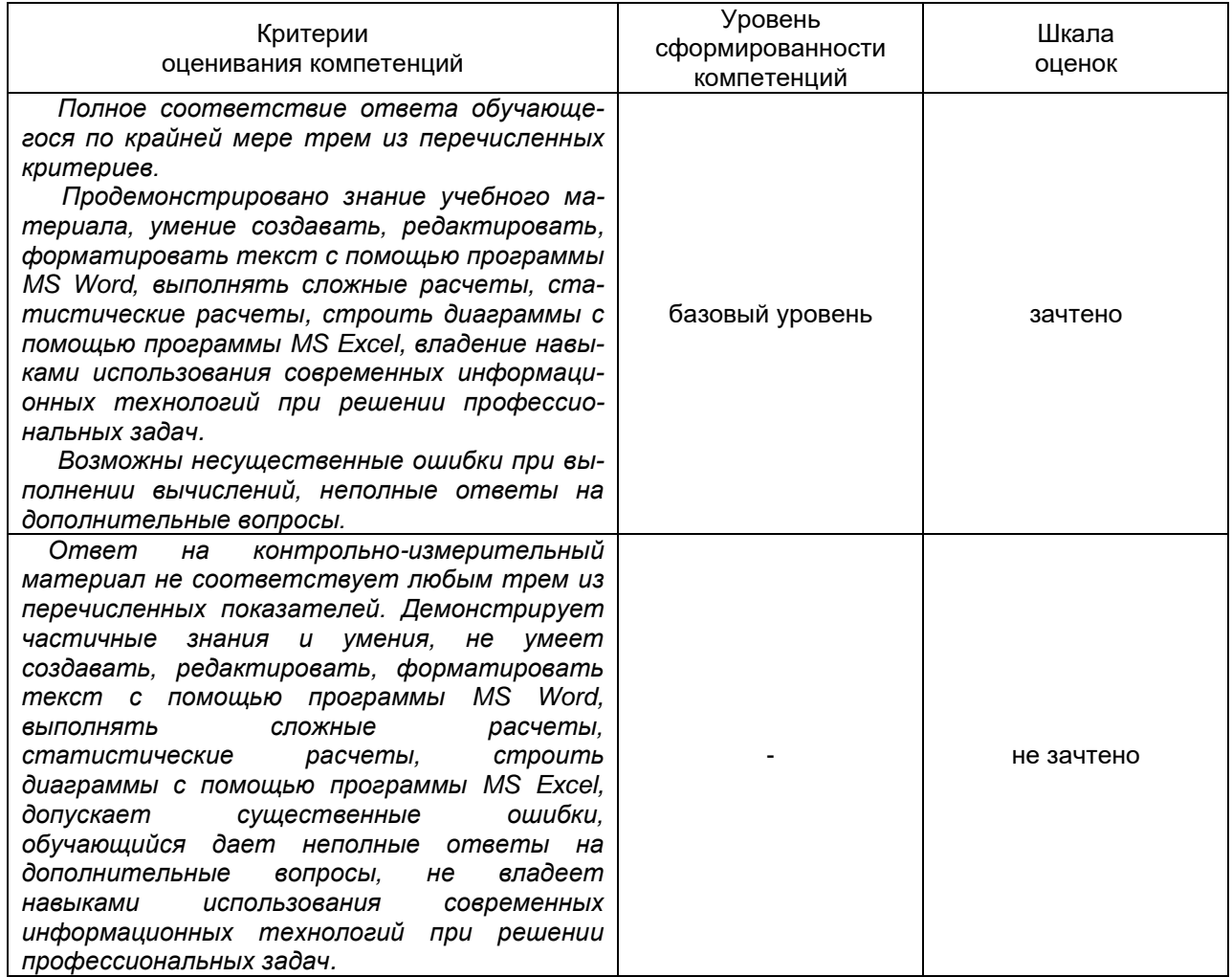

# ЛИСТ ИЗМЕНЕНИЙ

# РАБОЧЕЙ ПРОГРАММЫ УЧЕБНОЙ ДИСЦИПЛИНЫ

Направление/специальность 41.03.05 Международные отношения

Дисциплина Б1.О.13 Информатика и база данных

Профиль подготовки Мировая политика

Форма обучения очная

Учебный год 2019/2020

В связи с вступлением в силу приказа Минобрнауки от 26.11.2020 №1456 (зарегистрирован в Минюсте 27.05.2021 № 63650) «О внесении изменений в федеральные государственные образовательные стандарты высшего образования» изложить п. 11 РПД в следующей редакции:

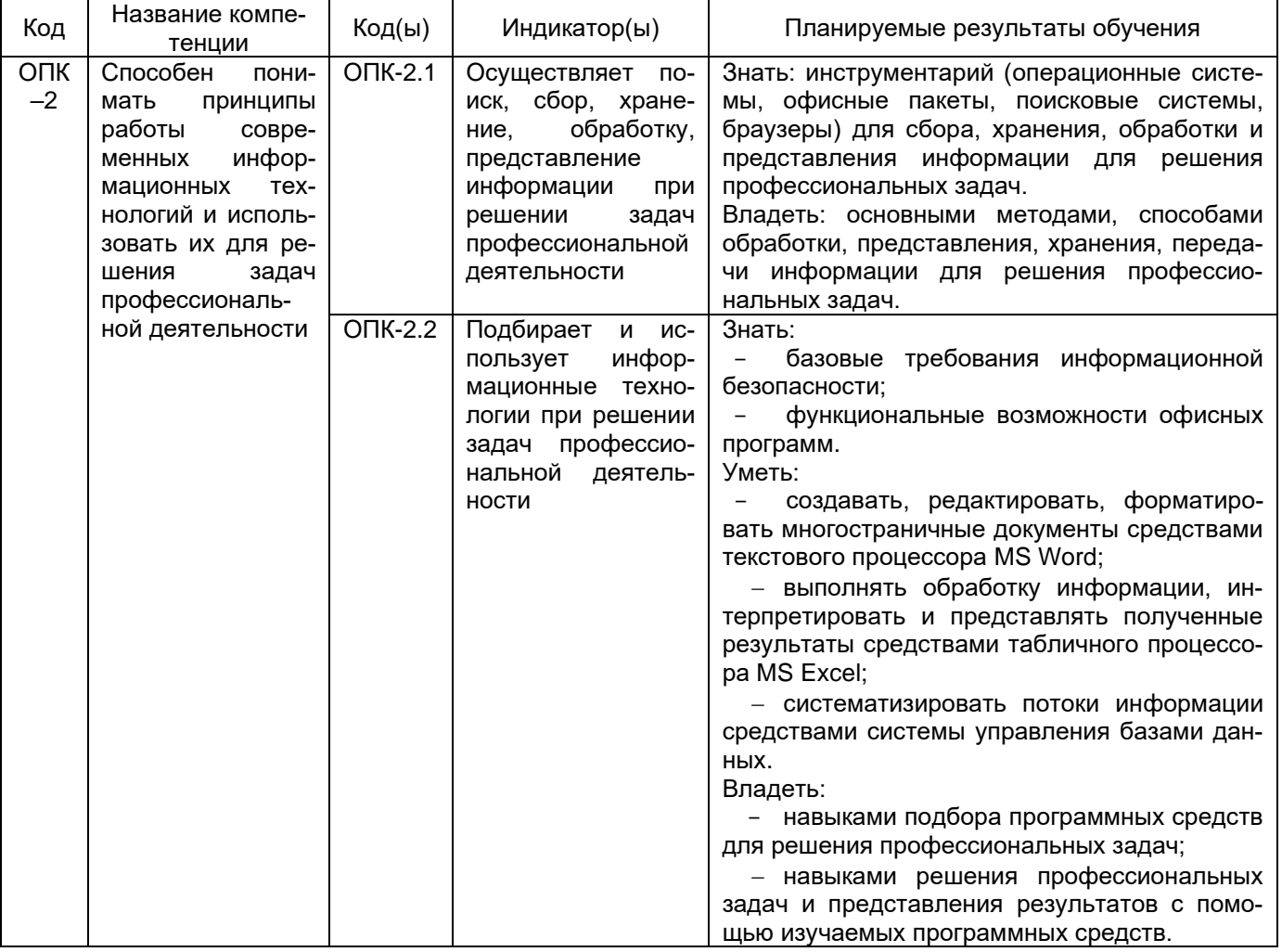

Заявленные результаты обучения свидетельствуют об освоении данной компетенции в полном объеме.

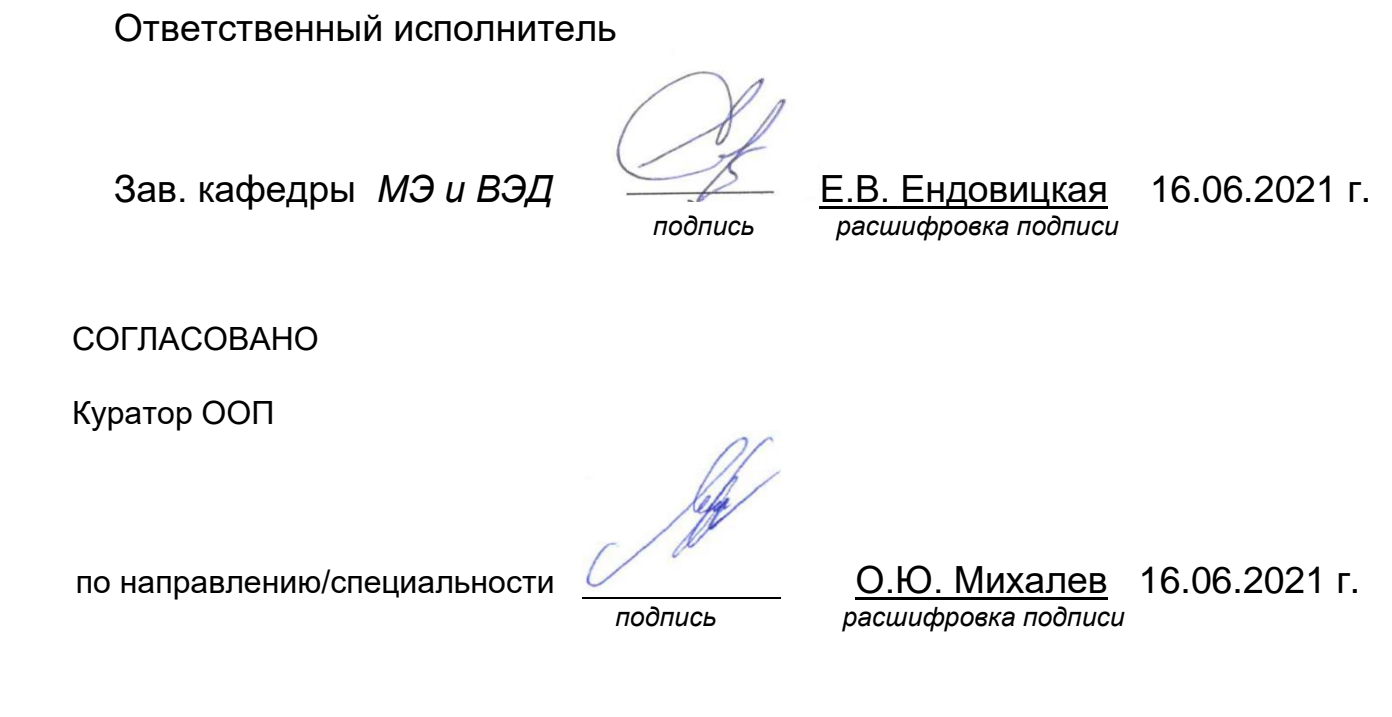

Изменения РПД рекомендованы НМС факультета международных отношений протокол № 6 от 16.06.2021 г.